## **BUSINESS EDUCATION**

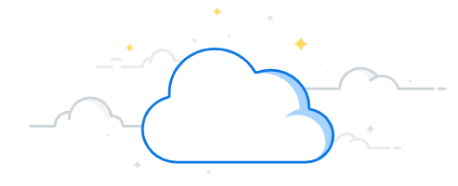

## **Worker Costing Allocations (WCA)**

In Workday, adding or changing distributions of an employee for **Allowance Plans** is done using the **Worker Costing Allocation** process. This process is similar to the Payroll Costing Allocation (PCA) process. WCAs are only applicable for the following types of Allowance Plans:

• Academic Overload Allowance (AOL)

**VUMC** 

workday.

- House Staff Supplement (HSS) • Service Free Stipends (STP)
- Administrative Supplement (ADS)
- You must have the security role of Manager, Cost Center Manager, or Payroll Costing Initiator to create or edit a

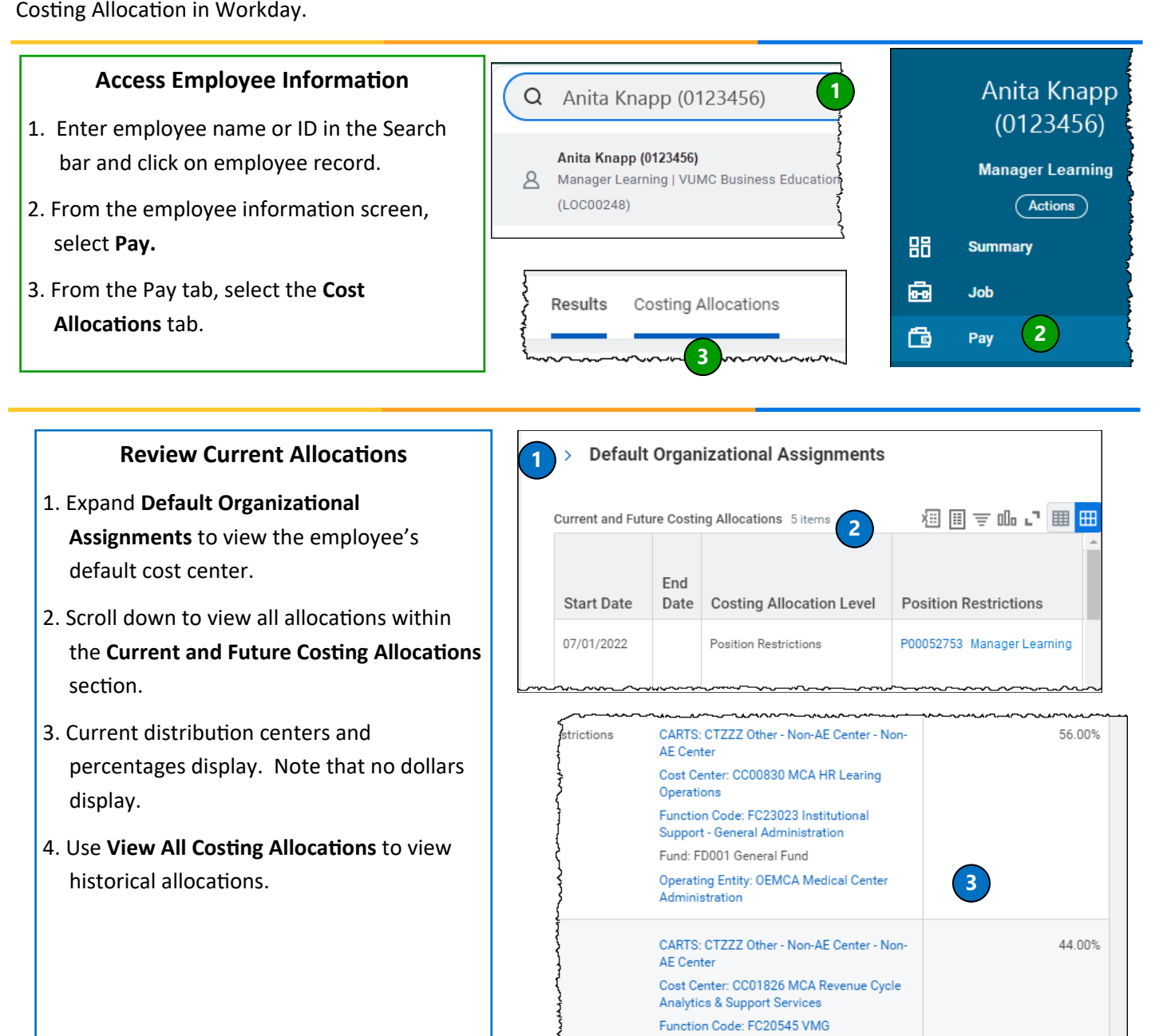

**4**

Fund: FD001 General Fund

Administration

**Operating Entity: OEMCA Medical Center** 

**View All Costing Allocations** 

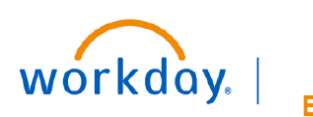

**VUMC RUSINESS EDUCATION** 

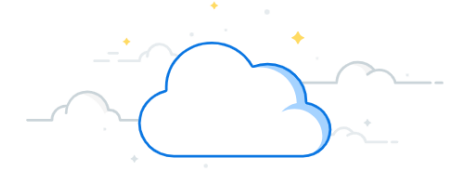

# **Worker Costing Allocation (WCA) - continued**

### **Assign Worker Costing Allocation**

- 1.Click **Maintain** on the Costing Allocations tab to display the **Assign Costing Allocation** window.
- 2. Use the **Include Existing Allocations** section to change the dates used to copy in order to create a new allocation. The default is today's date (current allocation).
- 3. For Allowance Plans, do **not** enter a Position.
- 4. Click the **Earning** text box to select or enter the employee's Allowance Plan.
- 5. Do **Not** use the **Position Restrictions Costing Section.** Leave blank.
- 6. Click **OK.**

### **Earning:**

Enter one of the following Allowance Plans:

- Academic Overload Allowance (AOL)
- Administrative Supplement (ADS)
- House Staff Supplement (HSS)
- Service Free Stipends (STP)

*Note: you can click and select from the list or Enter the 3-digit code for the plan above.*

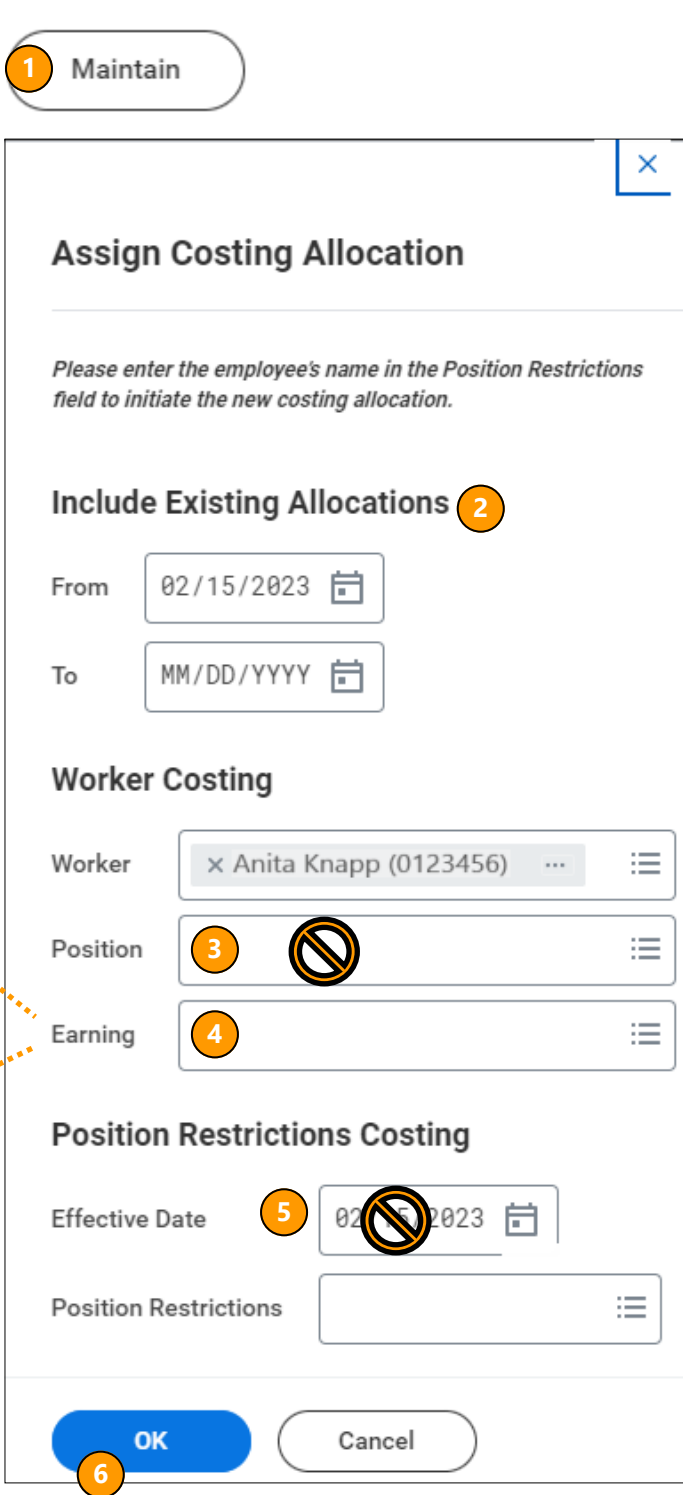

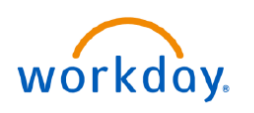

# **Worker Costing Allocation (WCA) - continued**

#### **Enter Costing Allocation**

**VUMC** 

**BUSINESS EDUCATION** 

- 1. The **Earning** indicates this allocation is only for the type of earning selected in Step **4,** page 2.
- 2. Enter the **Start Date** of the allowance plan or the start of the current pay period.
- 3. If this allocation is for a specific period of time, you can enter the **End Date.** Leaving the **End Date** blank, will keep this allocation active for future allowance plans.
- 4. The Costing Allocation will display with the default organization assignment in the **Default** column.
- 5. Use the **+** or to **add** or **remove** additional rows.
- 6. Add a **Costing Company**.
- 7. Changing any Driver Worktag (Grant, Gift, etc.) will update any Related Worktags.
- 8. Change any % allocations. Total must be 100%.
- 9. Click **Submit** to send for approval workflow.

*Note: This allocation will not affect the Payroll Costing Allocation already in place. That allocation can be seen as a separate item.*

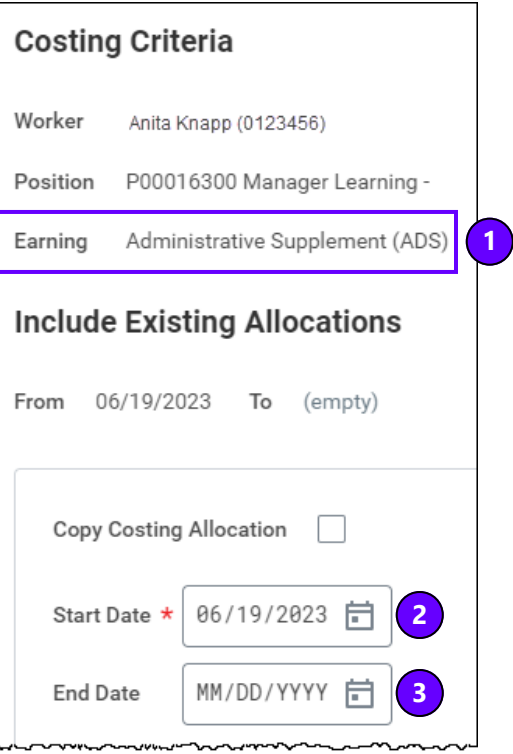

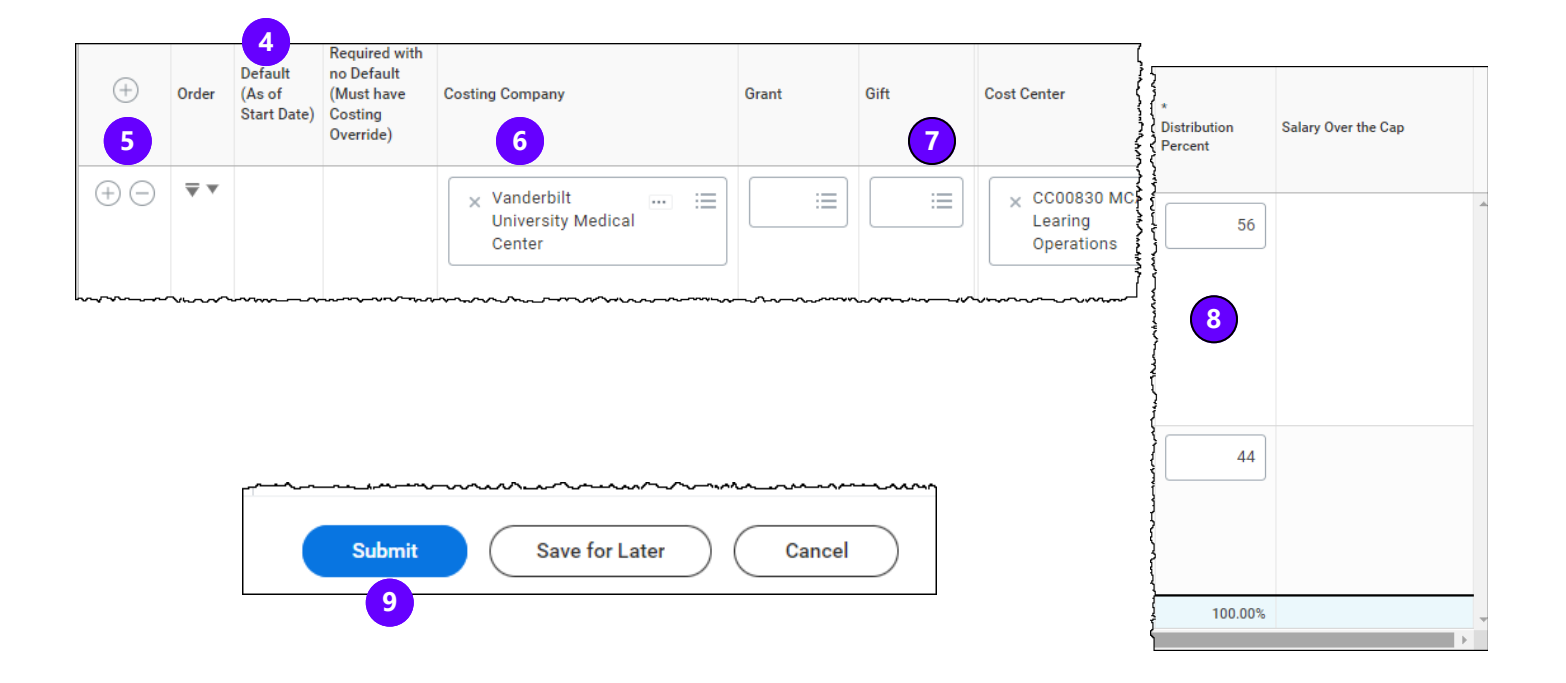